# **AKT1 Astell&Kern INSTRUCTION BOOK** 用户指南

**IRIVER** 

# 入门指南 **\_01**

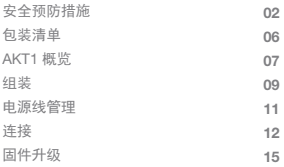

# 设备使用 **\_02**

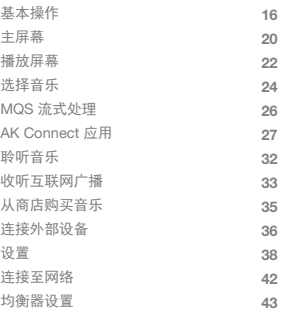

# 其他注意事项 **\_03**

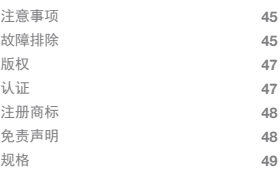

安全预防 措施 为了确保安全使用,请在使用本产品之前阅读 [安全预防 措施]。

#### 设备

- 如果本产品工作异常或出现故障,请立即暂停使用。
- 在将插头插入 AUX、光纤接口或 USB 端口时, 或将卡 插入 microSD 插槽时,请勿对插头或卡用力过猛或过大。
- 请勿在设备中插入任何金属物体(硬币、发夹等)或易 燃碎屑。
- 请勿在设备上放置重物。
- 如果水或其他液体进入设备,请立即从插座上拔下电 源线,用干布擦拭,并联系最近的'iRiver Zone'体验店, 寻求客户支持。
	- 不管是否在保修期内,对由于进水导致的损坏进行维 修都需收取费用,但是设备可能无法进行修理。
- 请勿尝试对产品进行拆卸、维修或改装。
	- 对于由于未授权的拆卸、维修或改装产品造成的产品 损坏,iRiver 不负任何责任。
- 请勿在设备上使用化学制品或清洁用品,这样可能会 损坏油漆或表面涂层。
- 避免让设备跌落或使其受到强烈冲击(过度振动等)。
- 在将电缆插入任意音频接口时, 请勿对插头或卡用力 过猛或过大。

这可能会导致音频端口损坏。

- 使用劣质 USB 插头或 microSD 卡可能导致产品故障。
- 请勿尝试将不合适的电缆插入连接器。
- 请勿将已损坏的电缆连接至本产品。 这样可能导致故障。
- 在屏幕上使用劣质保护膜或不干胶贴纸可能会损坏屏幕。
- 触摸屏幕时, 请保持双手清洁干燥。
- 触摸屏幕时,请勿过度用力。
- 长时间显示一张图像可能导致屏幕灼伤(残留余像)。

电源线和插头

- 请勿用湿手连接或断开电源插头。
- 将电源插头插入 110V 220V (50Hz 60Hz) 的交流电 源插座。
- 请先从插座上拔下电源插头,再清洁电源插脚或安装面。
- 处理电源线时请注意以下几点: 请勿损坏电源线。/ 请勿尝试改装电源线。(例如加长) / 请勿让电源线暴露在过热环境下或受到重压。/ 请勿拉扯电源线。 / 请勿尝试将电源线塞入紧凑空间。/ 请勿用力弯曲电源线。/请勿扭曲电源线。/ 请勿将多条电源线系在一起。

这可能引起火灾或触电。

- 避免在有雷击或雷暴的天气状况下触摸电源线。 这可能引起火灾或触电。
- 请勿使用除产品配备的电源线以外的其他电源线。
- 请勿将配备的电源线用于其他任何设备。 这可能引起火灾或触电。
- 将电源线插入接地电源插座。
- 从插座中断开电源插头时请抓牢电源插头。
- 当长时间不使用设备时,请从电源插座断开电源线。 这可能引起火灾或触电。

安装

- 为降低火灾或触电的风险,请勿将产品暴露在雨水或 潮湿环境中。
	- 避免产品与水接触,请勿在设备顶部放置盛装液体的 物品(如花瓶)。
- 请勿将设备放置在下列场所:这可能引起火灾或触电。 潮湿区域(如浴室或水花四溅的场所)/设备可能与雨水或 水雾直接接触的区域/暴露在雨水中的户外区域/高温区 域(例如靠近火源或散热器附近)/会使设备暴露在直射阳 光下的区域/含有高浓度灰尘、油污或烟雾的区域(例如 厨房)/有极端温度(正常工作温度:-5°C ~ 40°C/23°F ~ 113°F)的区域/气温快速变化的区域/会产生强烈震动的 区域/不稳固的区域或坡面/强磁场物体(磁铁、电视、 显示器、扬声器等)附近/腐蚀性气体(例如:亚硫酸盐、 硫化氢、氯、氨等)附近。

#### 如果您注意到产品附近的电视机出现画面变色或音频干扰,  $\top$ 请将产品重新放置到远离电视机的位置。

USB 存储设备

- 本产品上的 USB 端口仅支持 USB 主机功能。
- 无法将计算机连接至 USB 设备端口。
- 大容量 USB 设备可能需要数分钟完成扫描。
- 如果在连接 USB 设备时产生静电,可能会无法正常播放。 在这种情况下,请断开 USB 设备,然后重新连接。
- 受 DRM 保护的文件(WMA-DRM\* 音轨)无法在本产品 上播放。
	- \* DRM(数字版权管理):用于控制或限制使用数字媒体 内容的技术手段。
- 经过特殊编码或加密的文件无法在本产品上播放。
- 请勿在正在播放 USB 设备上的文件时断开此设备。 这可能导致产品和 USB 设备失灵。
- 本产品可能无法识别通过 USB 集线器或延长电缆连接 的 USB 设备。
- 不支持需要单独驱动程序的设备。
- 某些 USB 设备可能无法识别或正常工作。
- 某些需要独立电源(外部 HDD 等)的 USB 设备可能无法 正常运行。
- 如果将 USB 设备与本产品一同使用而出现数据丢失, iRiver 不承担责任。

为提高产品的性能或质量,厂家可能不预先通知自行变 包装清单 为提高产品

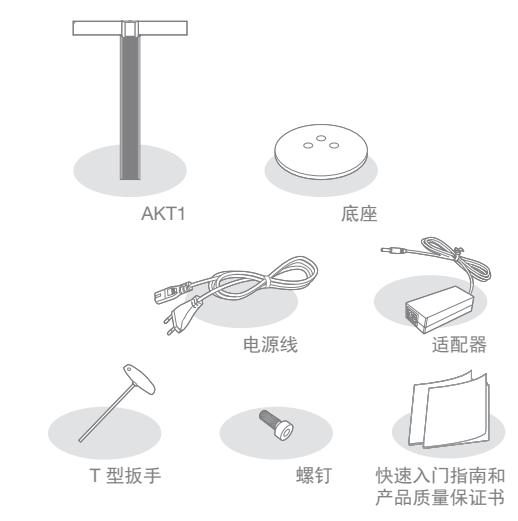

底座: 连接至 AKT1 的底部。 电源线和适配器:将设备连接至电源。 T 型扳手:用于拧紧/松动螺钉。 螺钉:用于拧紧/松动底座和支架。 快速入门指南:设备功能的基本概述。 保修卡:如需客户和技术支持,必须提供保修卡。 请妥善保存保修卡。 用户指南 : 您可从以下 Astell&Kern 网址下载用户指南。 [http://www.astellnkern.com > Support > Download]

AKT1 需要用户组装顶部、主机、底座和支架。  $\overline{\mathbb{T}}$ 请参见第 9~10 页上的 [组装] 或印在支架包装上的组装指 南,了解详细的组装说明。

AKT1 概览

产品外观以及产品上的印刷和刻印信息可能因型号不同 而有所差异。

主机

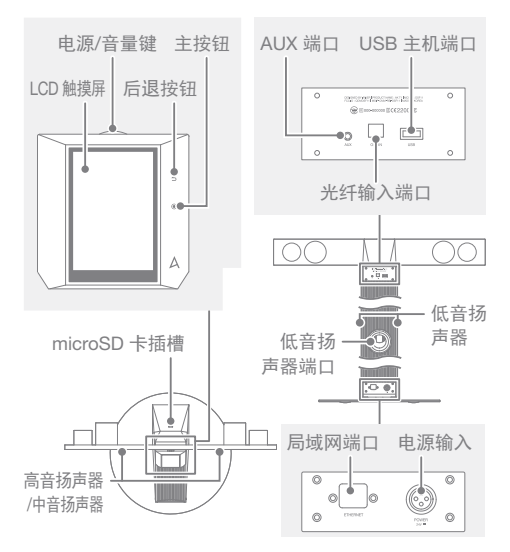

电源/音量键:当按下滚轮键时,产品将接通电源,[ ] 徽标随即出现在屏幕上。

LCD 触摸屏:通过触摸控制显示。

后退按钮:压敏金属电容式触摸界面。轻触即可返回上 一屏幕。

主按钮:压敏金属电容式触摸界面。轻触即可将用户重 定向到主菜单。

microSD 卡插槽:可插入 microSD 卡并选择音乐文件进 行播放。

USB 主机端口:可连接 USB 存储设备并选择音乐文件 进行播放。

AUX 端口:可连接外部设备播放音乐。

光纤输入端口:可连接外部设备播放音乐。

局域网端口:连接局域网电缆,进行有线连接。

电源输入:连接电源线。

电源输入端口位于产品底座。

(请参见第 11 页上的 [连接电源],了解详细说明。)

\$1 装 1. 请参见印在支架包装上的组装指南。

2. 对齐主件和底座上的螺钉孔,使用所提供的 T 型扳手 和螺钉将底座固定在主件上。

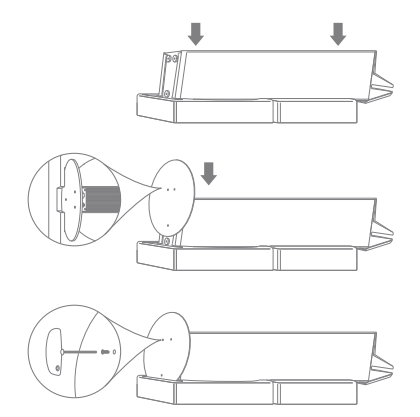

3. 将电源线连接至适配器,然后将适配器连接至主件底 座上的 [电源输入] 端口。

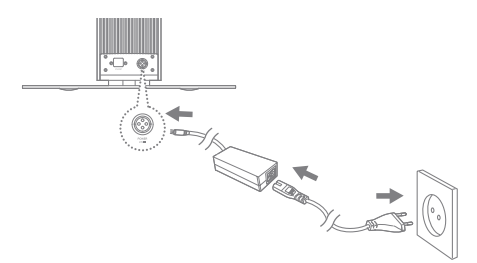

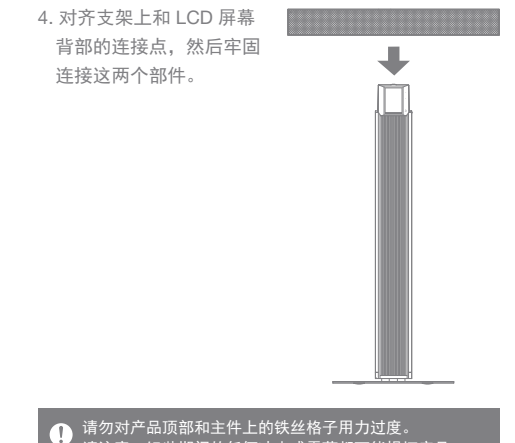

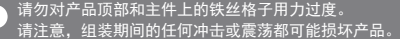

连接电源 电源线管 理

1. 将电源线连接至位于装置底座上的 [电源输入] 端口。

2. 将电源线连接至电源插座,然后轻按位于 LCD 屏幕顶 部的 [开关旋钮] 2 - 3 秒。产品将接通电源, [ Δ ] 徽标 随即出现在屏幕上。

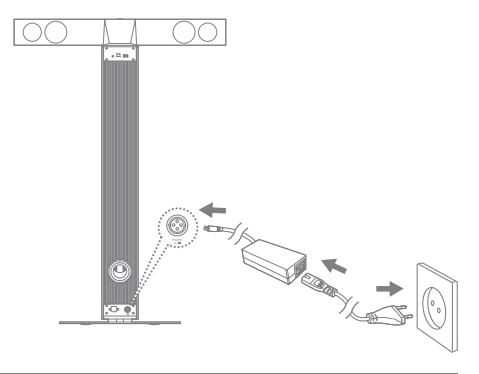

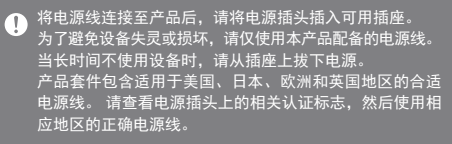

连接 插入/移除 microSD 卡

- 1. 请参见示意图并将 microSD 卡轻轻插入 [microSD 卡插槽]。
- 2. 轻按 microSD 卡, 将卡从插槽中拔出。

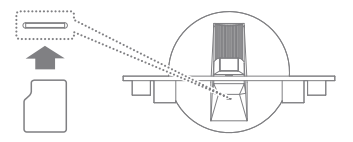

建议使用的 microSD 卡

品牌:SanDisk、Transcend

建议使用 64GB 的 microSD 卡。  $\top$ 

插入 microSD 卡时的注意事项

- 请勿将 microSD 卡强行插入插槽。 这样可能损坏设备和 /或 microSD 卡。
- 请勿反复插入/拔下 microSD 卡。
- 不当插入 microSD 卡可能会损坏设备或导致卡难以拆卸。
- 拔下 microSD 卡时的注意事项
- 请务必安全地从设备卸下和拔下 microSD 卡。 未能按 照正确程序操作可能会损坏数据并严重损坏系统。
- 请勿将使用中的 microSD 卡拔出。 这样可能会损坏 microSD 卡、损坏或删除数据并导致设备失灵。

其他注意事项

- 如果设备无法识别 microSD 卡和/或失灵,请在使用前 将内存卡格式化为 FAT32 格式。
- 使用除建议品牌外的 microSD 卡可能导致设备失灵。
- <u>● 本设备不含 microSD 卡。 请另外购买。</u>

连接 USB 存储设备

1. 将 USB 存储设备连接到产品上的 [USB 端口]。

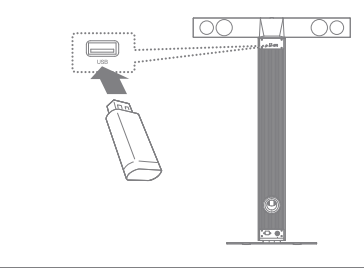

不支持需要单独驱动程序或需要创建多个驱动程序(多合一  $\overline{1}$ 读卡器等)的设备。 某些需要独立电源(外部 HDD 等)的 USB 设备可能无法正 常运行。

将外部设备连接至 AUX 端口

1. 使用 AUX 电缆将外部设备连接至 [AUX 端口]。

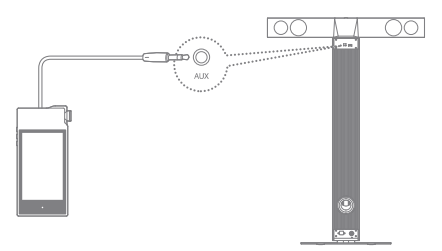

将外部设备连接至光纤端口

1. 使用光缆将外部设备连接至 [光纤输入端口]。

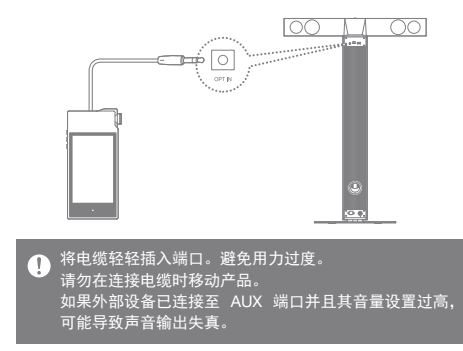

连接至网络

- 1. 将适用于互联网的网络电缆(ADSL、VDSL、电缆调制 解调器、有线/无线路由器等)连接至产品背面的 [局域网 端口],或无线连接至可提供 Wi-Fi 访问的访问点 (AP)。
- 2. 当连接网络后,主屏幕上的"连接资源库"菜单将被激活。 您可以在"设置"菜单中查看网络连接状态。

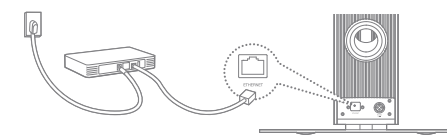

固件升级 固件升级

- 1. 将产品连接到有线或无线网络。
- 2. 当新的固件版本可用时,屏幕将显示"固件更新指南" 窗口。
- 3. 选择 [更新] 并选择要更新的项目。
- 4. 按照屏幕上的说明进行固件升级。
	- 请参见第 42 页,了解有关连接至网络的更多信息。  $\bigcap$ 在文件下载期间移动至另一屏幕将取消下载。 在固件升级期间请勿断开无线网络。 否则可能导致数据损 坏和/或系统损坏。 在升级固件更新文件时,请勿关闭产品或断开产品电源线。 如果升级期间出现错误或通知栏中的通知消失,请通过 [设 置 - 更新] 重新下载固件升级程序。

# 基本操作 使用 LCD 触摸屏

1. 此设备配备了 LCD 触摸屏,可让您通过触摸屏幕进行 操作。在屏幕上的菜单(图标)中触摸所需的项目即可运 行所选功能。

# ● 为了防止损坏屏幕,请勿使用尖锐的物体并避免用力过度。

#### 基本设置

第一次打开产品时,会显示欢迎屏幕。

然后即可进行基本设置。

1. 从显示的语言列表选择目标 语言,然后在屏幕上点按  $[ > ]$ 

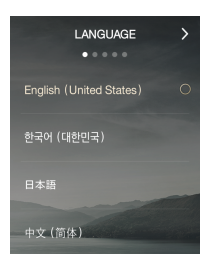

2. 从世界时间设置屏幕选择合 适的时区,然后点按 [ > ]。

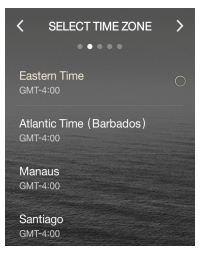

- 3. 在名称设置屏幕输入设备名 称,然后点按 [ > ]。
- TYPE DEVICE'S NAME AKT<sub>1</sub> a wer **VUIOD** asdfghikl
- 4. 在网络设置屏幕中将设备连 接至网络。
	- 有线网络:当连接局域网电 缆后,设备将自动连接至您 的网络。

 无线网络:要连接至无线网 络,请从可用访问点 (AP) 列表中选择您的网络。

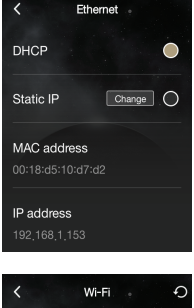

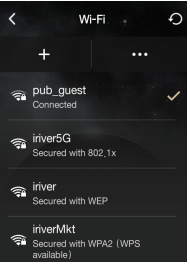

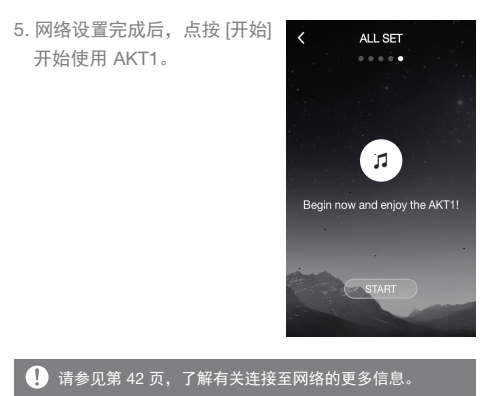

设备使用 **18**

在列表中上移/下移

1. 通过在屏幕上  $[$ 下 →上 $]$ / $[$ 上 → 下] 拖动来滚动列表。

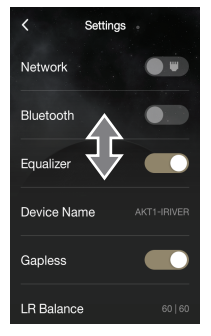

上一屏幕

1. 点按  $[ < ]$  返回上一屏幕。

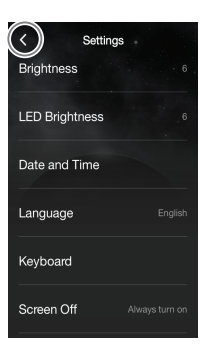

主屏幕

在主屏幕上导航

- [上→下] 拖动主屏幕以杳看菜单。
- 进入菜单后,点按屏幕顶部的 [ < ] 或屏幕右侧的 [ { ] 键返回上一屏幕。
- 点按屏幕右侧的 [ ◎ ] 重定向到主屏幕。

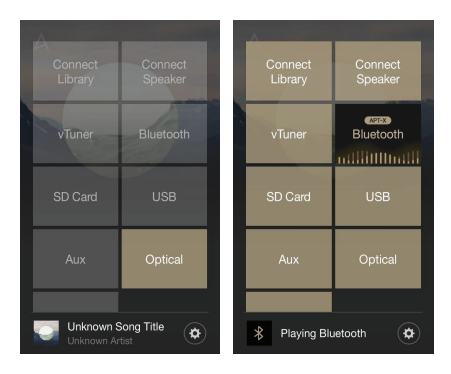

连接资源库:您可以选择与 AKT1 使用同一网络的其他 存储设备, 包括 PC、NAS、AK500N 和 AK380。 连接扬声器:设置为将声音输出至产品(如 AK500N 或 AK380)上的 AKT1 以激活相应菜单。 vTuner:使用 vTuner(互联网广播服务)。 蓝牙: 通过蓝牙从外部设备连接至 AKT1 以激活相应菜单。 AKT1 支持高质量的 aptX 音频编解码器。 microSD 卡:安装 microSD 卡以激活相应菜单并通过 AKT1 选择音乐进行播放。

AUX:通过 AUX 电缆将外部设备连接至 AKT1 以激活相 应菜单并通过 AKT1 输出声音。

USB:连接 USB 存储设备以激活相应菜单并通过 AKT1 选择音乐进行播放。

光纤:通过光纤电缆将外部设备连接至 AKT1 并触摸光 纤菜单以通过 AKT1 输出声音。

商店:使用 Groovers 商店。

设置:调节网络、均衡器、屏幕亮度和其他设置。

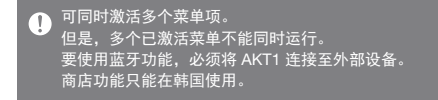

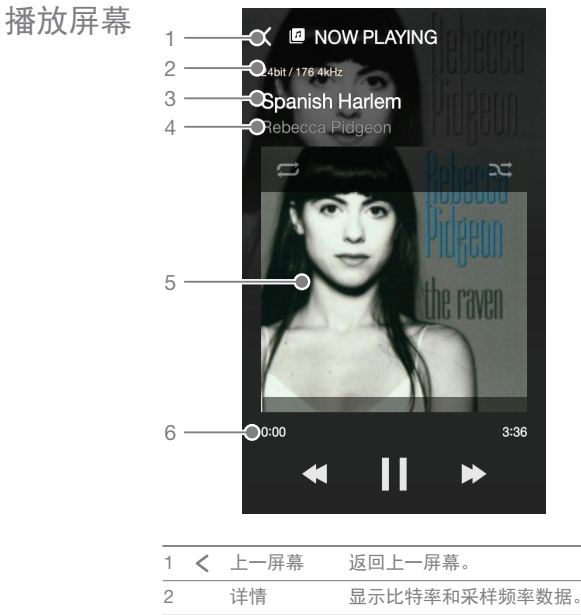

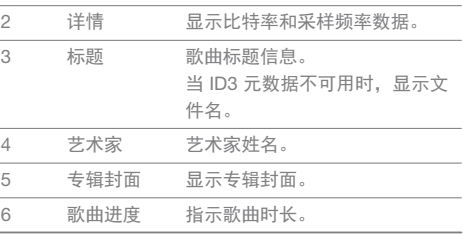

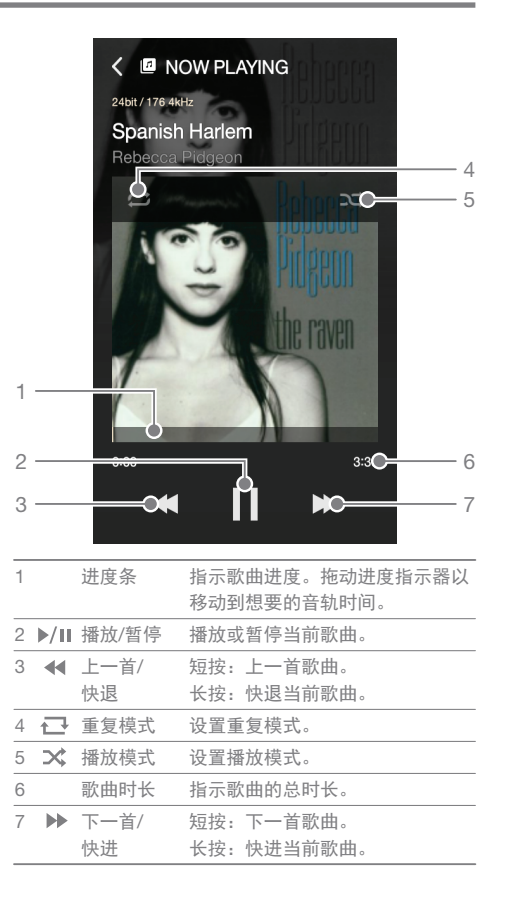

选择音乐 选择服务器上的音乐

可以实时播放与 AKT1 在同一网络的服务器上的音乐。

1. 从主屏幕选择 [连接资源库] < Connect Library  $\Omega$ 以显示可连接的设备列表。 AK500N-DMS-1 R  $\Box$ AK380-IRIVER SoundTouch Music  $\equiv$ Server 2. 选择要用作资源库的设备以 < AK500N-DMS-1 Ы 显示其数据库内容。 SONGS **ARTISTS ALBUMS GENRES**  $\blacksquare$ FOLDER  $\equiv$ 

如果连接至"连接资源库"的设备支持 AK 数据库,则将按  $\mathbf{C}$ 照歌曲、艺术家、专辑、流派和文件夹自动存储内容。 点按屏幕顶部的 [ ill] 可显示当前播放屏幕。 点按屏幕顶部的 [ 2 ] 可刷新列表。 您想通过"连接资源库"使用的设备必须与 AKT1 使用相同 的网络。 请参见第 42 页,了解有关连接至网络的更多信息。

选择 microSD 卡上的音乐

- 1. 安装 microSD 卡以激活 microSD 卡菜单。
- 2. 选择已激活的 microSD 卡菜单以显示 microSD 卡上 的音乐文件。

请参见第 12 页,了解有关连接 microSD 卡的更多信息。 T 点按屏幕顶部的 [ **|||** ] 可显示当前播放屏幕。

选择 USB 存储设备上的音乐

1. 将 USB 存储设备连接至 USB 主机端口以激活 USB 菜单。

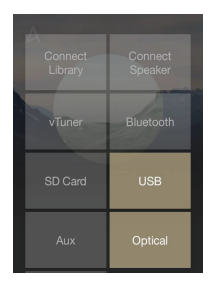

2. 选择已激活的 USB 菜单以显 示 USB 存储设备上的音乐文 件。

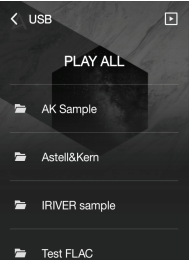

请参见第 13 页,了解有关连接 USB 存储设备的更多信息。  $\overline{\mathbb{T}}$ 点按屏幕顶部的 [ ] 可显示当前播放屏幕。 不支持需要单独驱动程序或需要创建多个驱动程序(多合一 读卡器等)的设备。 某些需要独立电源(外部 HDD 等)的 USB 设备可能无法正 常运行。

流式处理

MOS 可以实时播放与 AKT1 使用同一网络的 PC 上的音乐。

MQS Streaming Server 安装

1. 访问 Astell&Kern 网站并下载适用于您操作系统的 MQS Streaming Server 安装程序。

[http://www.astellnkern.com > Support > Download]

- 2. 运行下载的安装程序并按屏幕上的说明操作。
- 3. 在程序内查看用户指南,了解有关使用 Music Streaming Server 的详细信息。

#### 请参见以下 PC/Mac 最低系统要求:  $\bigcap$

- PC 最低系统要求:
	- OS: Windows XP、Windows 7/8(32 位和 64 位) Mac 最低系统要求:
	- Mac OS X Lion (10.7) 或更高版本

选择 MQS Streaming Server

1. 在计算机上完成安装并运行 MQS Streaming Server。 请参见 Astell&Kern 网站上的 [MQS Streaming Server 帮助],查找安装帮助。

[http://www.astellnkern.com > Support > Download]

- 2. 如果 AKT1 和您的 PC 连接至同一网络, 那么当在 AKT1 上选择"连接资源库"时, 您的 PC 将以列表形式 显示。
- 3. 在 AKT1 上可以实时播放在 MQS Streaming Server 中设置的共享文件夹包含的音乐。

AK **Connect** 应用

通过 AK Connect 应用,您可以用智能手机或平板电脑 无线操控 AKT1。

安装 AK Connect 应用

1. 在 Google Play 商店或 Apple App Store(取决于您的智 能手机或平板电脑品牌)的搜索字段中输入"akconnect", 下载并安装合适的应用程序。

对于平板电脑,请下载此应用的 HD 版本。 或者,您也可以搜索"astell"以查找并下载此应用。 连接至资源库

- 1. 选择下载的应用以运行 AK Connect 无限控制应用。
- 2. 将显示使用同一网络的可用 设备列表。
- 3. 选择所需设备以显示文件夹 和文件列表。

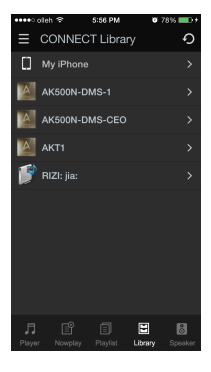

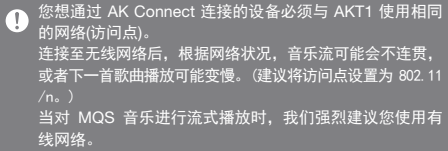

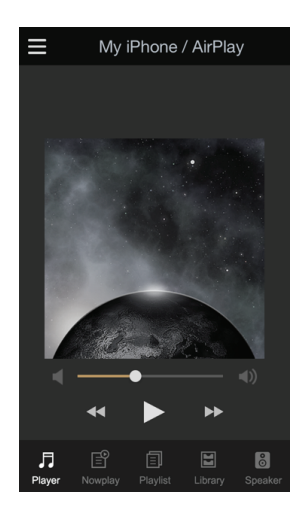

应用屏幕

播放器:可以通过下一首、上一首、播放、暂停和音量 按钮控制当前播放的歌曲。 正在播放:显示当前播放的歌曲列表。 播放列表:显示播放列表。可以添加或删除歌曲。 资源库:从外部设备选择您要播放的歌曲。 扬声器:选择声音输出设备。

创建播放列表

- 1. 点按资源库屏幕右上角的 [ ], 然后选择播放列表以 添加歌曲。
	- 现有播放列表:将所选文件 添加到现有播放列表。
	- 新播放列表:将所选文件添 加到新播放列表。
	- 正在播放列表:将所选文件 添加到当前播放列表。
- 2. 选择您要添加的歌曲, 然后 点按 [+ 添加至] 将歌曲添加到 播放列表。

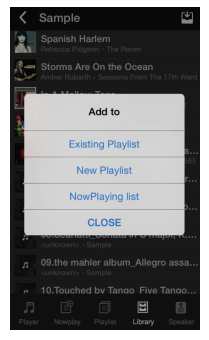

编辑播放列表

点按播放列表屏幕右上角的相 应图标以编辑播放列表。

- $\bullet$   $\lozenge$  : 删除播放列表。
- +: 添加播放列表。

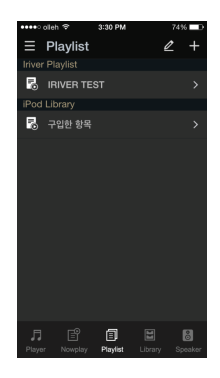

连接扬声器

- 1. 选择资源库屏幕顶部的 [扬声 器] 以显示使用同一网络的扬 声器列表。
- 2. 选择所需的扬声器以通过扬 声器输出音乐。

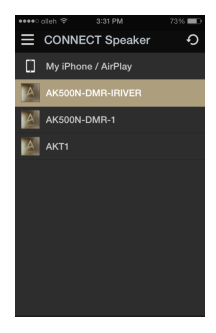

应用使用示例

从 AK Connect 应用的 [扬声器] 菜单选择 AKT1。在资源 库菜单中指定 [NAS], 然后通过 AKT1 选择目标歌曲以播 放。

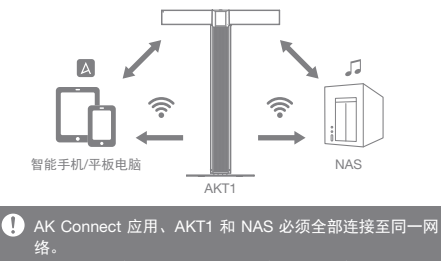

可能无法连接不支持 DLNA 标准(如 NAS)的产品。

聆听音乐 音乐播放

1. 从列表中选择一首歌曲开始播放。

选择 [文件夹] 以按文件夹搜索音乐。  $\sqrt{ }$ 支持的文件格式:FLAC、WAV(8-192 kHz、8/16/24 位)、 WMA (8-320 kbps)、MP3 (8-320 kbps)、OGG、APE (标准、快速、高质量)、AAC、AIFF、ALAC、DFF、DSF

聆听音乐

- 转动 LCD 触摸屏上方的 [电源/音量滚轮键] 调节音量。 ◦当屏幕上显示音量时, [上 ↔下] 拖动屏幕调节声级。
- 播放期间. 点按 [ || ] 暂停播放, 点按 [ ▶ ] 继续播放。
- 播放期间, 点按 [ <4 / ▶ ] 播放 上一首/下一首歌曲。
	- 。您也可以在播放屏幕上 [上 →下] 或 [下 →上] 拖动专 辑封面图像以播放上一首/下一首歌曲。
- 播放期间, 长按 [44 /▶ ] 快退/快讲。
- 播放期间,可将进度条拖动至所需位置。
- 播放期间, 点按 [ ~ ] 循环不同的重复模式。 : 重复整个播放列表。 : 重复当前歌曲。
	- : 禁用重复模式。
- 播放期间, 点按 [ 文 ] 循环不同的播放模式。 士: 连续播放。 : 随机播放。
- 点按 [ △ ] 返回上一屏幕。
- 在播放列表屏幕上点按 [ 』1 显示当前音乐播放屏幕。

收听互联 互联网广播播放

**网广播** 您可以收听 vTuner 提供的各种互联网广播电台。

1. 从主屏幕选择 [vTuner] 以显 示互联网广播主屏幕。

2. 从互联网广播主屏幕中选择所 需项目以显示可用电台列表。

3. 从互联网广播播放中选择所 需电台。

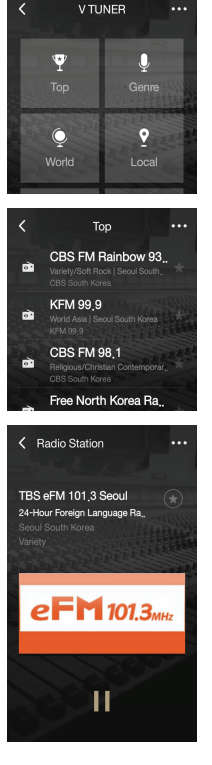

...

您必须连接至互联网才能收听互联网广播电台。  $\overline{C}$ 互联网播放可能会不连贯或延迟(取决于网络状况)。 可用的互联网广播电台因地区而异。

收听互联网广播

- 播放期间, 点按 [ | | | 暂停播放, 点按 [ ▶ ] 继续播放。
- 在电台列表或广播播放屏幕上点按 [ … ■ 1 以显示互 联网广播主屏幕。
- 点按屏幕右上角的 [... Q ] 显示搜索字段。输入搜索 关键词并点按 [ Q ] 搜索并显示包含此关键字的互联网 广播电台列表。
- 点按 [… の ] 刷新电台列表。
- 在电台列表或广播播放屏幕的右上角点按 [ ◆ ] 将所选 电台保存到收藏夹列表。

再次点按此按钮将电台从收藏夹列表中删除。

# 从商店购 买音乐

您可以从商店方便地购买音乐。

购买音乐

- 1. 在主屏幕上点按 [商店] 以显示商店。
- 2. 查看每个商店的用户指南或帮助菜单,了解详细信息。
	- 对于 Groovers,请在商店内选择 [菜单 > 用户指南], 了解详细说明。
- 3. 购买的音乐将被下载到连接的 USB 存储设备或 micro SD 卡中。
	- 若未连接 USB 存储设备或 microSD 卡, 则无法下载 音乐。

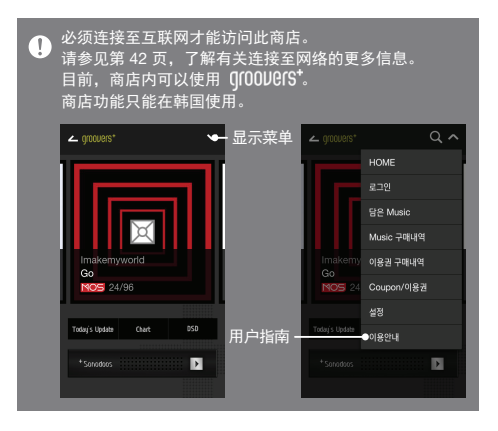

连接外部以连接外部设备,通过 AKT1 聆听音乐。 设备

## 通过蓝牙连接

- 1. 从外部设备的设置中选择 [蓝牙],并将其设置为开启。
- 2. 从可用蓝牙设备列表中选择 AKT1 开始配对。
- 3. 主屏幕上的 [蓝牙] 菜单项将被激活。从外部设备选择 一首歌曲, 通过 AKT1 的扬声器开始播放。

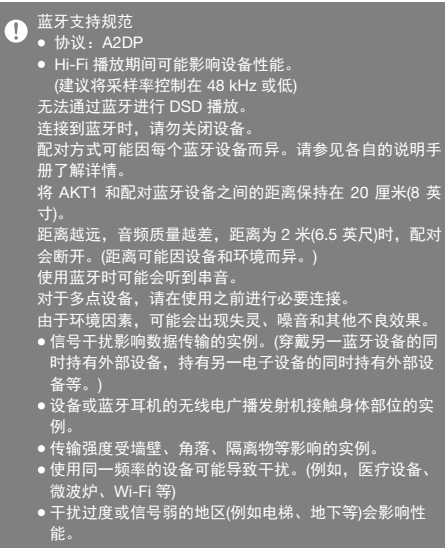

通过 AUX 端口连接

1. 使用 AUX 电缆将外部设备连接至 AKT1 的 [AUX 端口]。

2. 在主屏幕上选择 [AUX] 菜单项,并将其设置为 [开启]。

3. 现在可以通过 AKT1 的扬声器输出外部设备中的音乐。

## 通过光纤输入连接

1. 使用光纤电缆将外部设备连接至 AKTI 的 [光纤输入]。

- 2. 从主屏幕选择 [光纤] 菜单并将其设置为 [开启]。
- 3. 现在可以通过 AKT1 的扬声器输出外部设备中的音乐。

# ■ 请参见第 13~14 页, 了解如何连接外部设备的详细说明。

设置

根据用户需求设置设备。 设置菜单可能因固件版本而异。

## 设置

- 1. 在主屏幕上选择 [设置]。
- 2. 选择所需项以设置。

#### 网络

选择 [网络] 图标以设置有线或无线网络。

• 会: 更改无线网络设置并打开 或关闭 Wi-Fi。

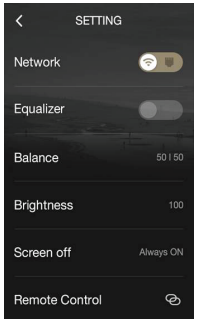

 : 更改有线网络设置。 选择所需图标后,选择网络菜 单以调节设置。

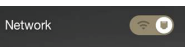

 $\mathbf 0$ 当连接局域网电缆后,设备将自动连接至您的网络。 要进 行无线连接,请断开局域网电缆并重新设置网络。 请参见第 42 页,了解有关连接至无线网络的信息。

均衡器

根据用户偏好设置均衡器。

- 专家均衡器:专家建议的均衡器预设。
- 用户均衡器:根据用户偏好调节频率。

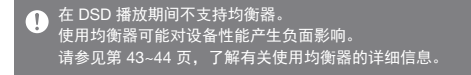

设备名称

您可以使用屏幕上的键盘更改 设备名称。

定义的设备名称将显示在网络 上。

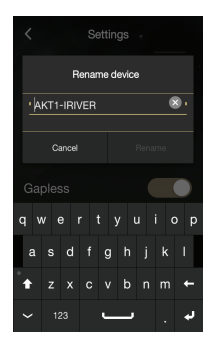

无缝播放

无中断/安静地播放下一首歌曲。

仅支持在两个具有相同比特率、采样率和声道的文件 之间无缝播放。

LR 平衡

设置声音输出的左/右平衡。

转动调谐钮以调节左/右平衡。

## 亮度

调节屏幕亮度设置。

#### LED 亮度

调节设备正面的 LED 亮度。

日期和时间

手动设置当前日期和时间。

### 语言

选择语言。

英语、韩语、日语、中文(简体/繁体)、德语、法语和 俄语。

#### 键盘

为所选语言设置合适的键盘。

#### 屏幕超时

设置屏幕自动关闭的时间。

更新

当有新版本可用时,通过 OTA(无线)自动更新固件。

系统信息

查看系统信息、设备名称、固件版本、USB 存储设备容 量和 microSD 卡容量。

根据 OS 标准显示存储容量。容量显示可能存在某些差异。  $\mathbf{C}$ 

默认设置

将所有用户设置恢复为原始值。

1 请勿在恢复出厂设置时关闭电源。

连接至 网络

连接至有线网络

- 1. 将适用于互联网的网络电缆(ADSL、VDSL、电缆调制 解调器、有线/无线路由器等)连接至产品背面的 [局域网 端口],或无线连接至可提供 Wi-Fi 访问的访问点 (AP)。
- 2. 当确认了 IP 地址字段中的 IP 信息后, 您便可以访问 网络。

4 建议您使用有线网络以实现最佳网络性能。

#### 连接至无线网络

- 1. 选择 [设置 网络 令 ] 以显示可用访问点 (AP) 列表。
- 2. 选择所需 AP 以连接至无线网络。
	- 可能需要其他信息(加密密钥、索引等),具体取决于 网络设置。
	- 当连接局域网电缆后,设备将自动连接至您的有线网络。  $\mathbf 0$ ————————————————————<br>要进行无线连<u>接,请断开局域网电缆。</u> 如果需要其他验证(例如浏览器验证等),您将无法通过无 线连接至您的网络。 支持声道 1 - 11。

均衡器 设置

均衡器设置

- 1. 从 [设置 均衡器] 启用均衡 器菜单。
- 2. 点按屏幕顶部的 [用户均衡器] 并选择 [添加]。
- 3. 输入均衡器名称, 然后选择 [确定]。
- 4. 根据用户偏好设置均衡器。

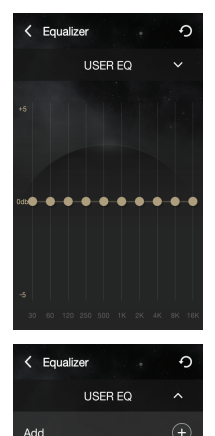

**USER FO** Test EQ

重置均衡器

1. 选择所需均衡器设置并点按 [ 5 ] 将均衡器恢复为默认 设置。

 $\ell$   $\mathbb{m}$ 

删除均衡器

1. 点按所需均衡器设置旁边的 [ m ]。点按 [是] 完成过程。

重命名均衡器

- 1. 选择所需均衡器设置旁边的 [  $\mathcal{Q}$  ], 然后输入新名称。
- 2. 点按 [确定] 完成过程。

清洁设备 注意事项

保持设备清洁以确保装置发挥最佳性能。

- 清洁前请断开电源线。
- 。用软布擦去污点。 遇到严重污渍, 请先用湿布擦拭, 再用干布清洁干净。
- 为避免降低性能或损坏设备/油漆,请牢记以下几点: 请勿用砂布清洁。/ 清洁时避免用力过度。/ 请勿使用涂料稀释剂或苯进行清洁。/ 避免大面积与橡胶和塑料接触。/ 请勿向表面喷射挥发性物质(如杀虫剂)。

故障排除

查看常见问题的解决方案。

- 1. 设备无法打开。
	- 确保电源已正确连接。
- 2. 产品操作不稳定。
	- 长按开关(10 秒或更长)关闭设备。

重新打开产品并检查操作。

- 3. 屏幕反复关闭。
	- 屏幕会在定义的时间段之后自动关闭以降低电池消耗 量。在 [设置 - 屏幕超时] 中设置时间。
- 4. 屏幕无法正常显示图像。
	- 检查屏幕是否破损。
- 5. 没有声音,或者为静音/干扰音。
	- 确认音量未设置为 [0]。
	- 检查是否正确地插入了相应电缆。
	- 确保音频端口或插头上没有碎屑等阻碍物。
	- 确认音频设置已正确设置。
	- 确认音乐文件未损坏。
- 6. 文件播放失败或特定文件引起不稳定性。
	- 此文件的情况可能会引起以下问题:
		- 播放不稳定或者难以播放。
		- 设备无法正常工作。
		- 使用计算机播放时,此文件的声效可能有所不同。
		- 播放性能和其他功能可能存在差异。
		- 此文件可能与播放规格不兼容。
	- 建议进行文件转换或者使用其他文件。
- 7. 已连接局域网电缆,但是无法建立网络连接。
	- 选择 [设置 网络 品], 选择 [更改] 以刷新列表, 然后重新选择网络。

Hy to iRiver Limited 对与本手册相关的专利、商标、版权声明 和其他知识产权保留权利。未经 iRiver 的事先批准,不得 以任何方式或以任何格式复制此用户手册的内容。 使用或复印本文档的全部或部分内容会受到处罚。 软件、音频、视频和任何获得版权的内容受相关版权法 的保护。未经授权而复制或分发本产品获得版权的内容 的用户必须承担全部法律责任。 示例中使用的公司、组织、产品、人物和事件并非基于实 际数据,纯属虚构。iRiver 无意通过此说明书与任何公司、 机构、产品、人或事件产生关联,并且不应做出此推断。 用户必须遵守所有适用的版权法。 ©1999-2015 iRiver Limited。 保留所有权利。 AKT1 在 MSD 的广告宣传下设计并进行音频调谐。

认证 KCC/FCC/CE/TELEC

B 类设备(家用通信设备): 这是一个 B 类设备, 注册为符 合电磁兼容性的家用要求。本设备可以用在住宅区和所有 其他区域。

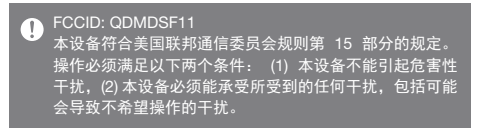

注册商标 Windows 2000、Windows XP、Windows 7、Windows 8 和 Windows Media Player 是 Microsoft Corp. 的注册 商标。

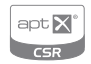

© 2012 CSR plc and its group companies. The aptX® mark and the aptX logo are trade marks of CSR plc or one of its group companies and may be registered in one or more jurisdictions.

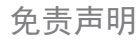

免责声明 对于由于产品使用或操作不当而造成的损害(包括意外伤害 和人为伤害),制造商、进口商和分销商不承担任何责任。 本用户手册中的信息是基于当前的产品规范编写的。制造 商(即 iRiver Limited)正在添加新的补充功能,将来仍会不 断应用新技术。所有规格都可能会不经通知而做出更改。 不对因使用本产品造成的数据丢失提供任何担保。

# 规格

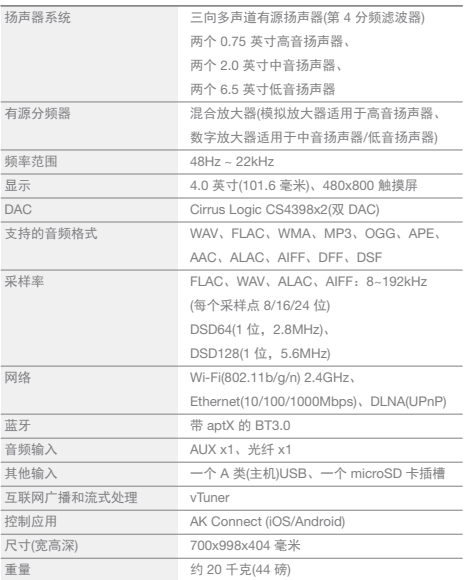

**Service State**